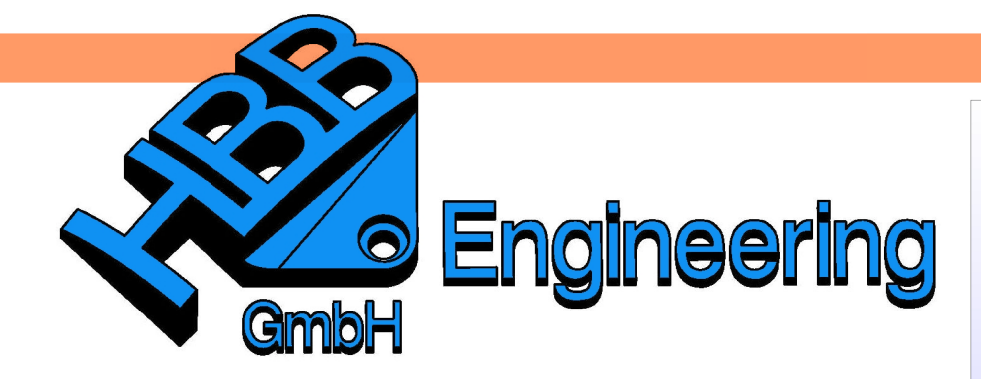

**HBB Engineering GmbH** Salzstraße 9 D-83454 Anger

Telefon +49 (0)8656-98488-0 Telefax +49 (0)8656-98488-88 Info@HBB-Engineering.de www.HBB-Engineering.de

## **Komponente zurück auf Absolut setzen**

Version: UNIGRAPHICS/NX 7.5 Ersteller: Karl Göller

## **Aufgabenstellung:**

Eine Komponente, die in einer Baugruppe auf den absoluten Nullpunkt eingefügt und dann verschoben und verdreht wurde, soll später wieder auf die absolut Position geschoben und gedreht werden

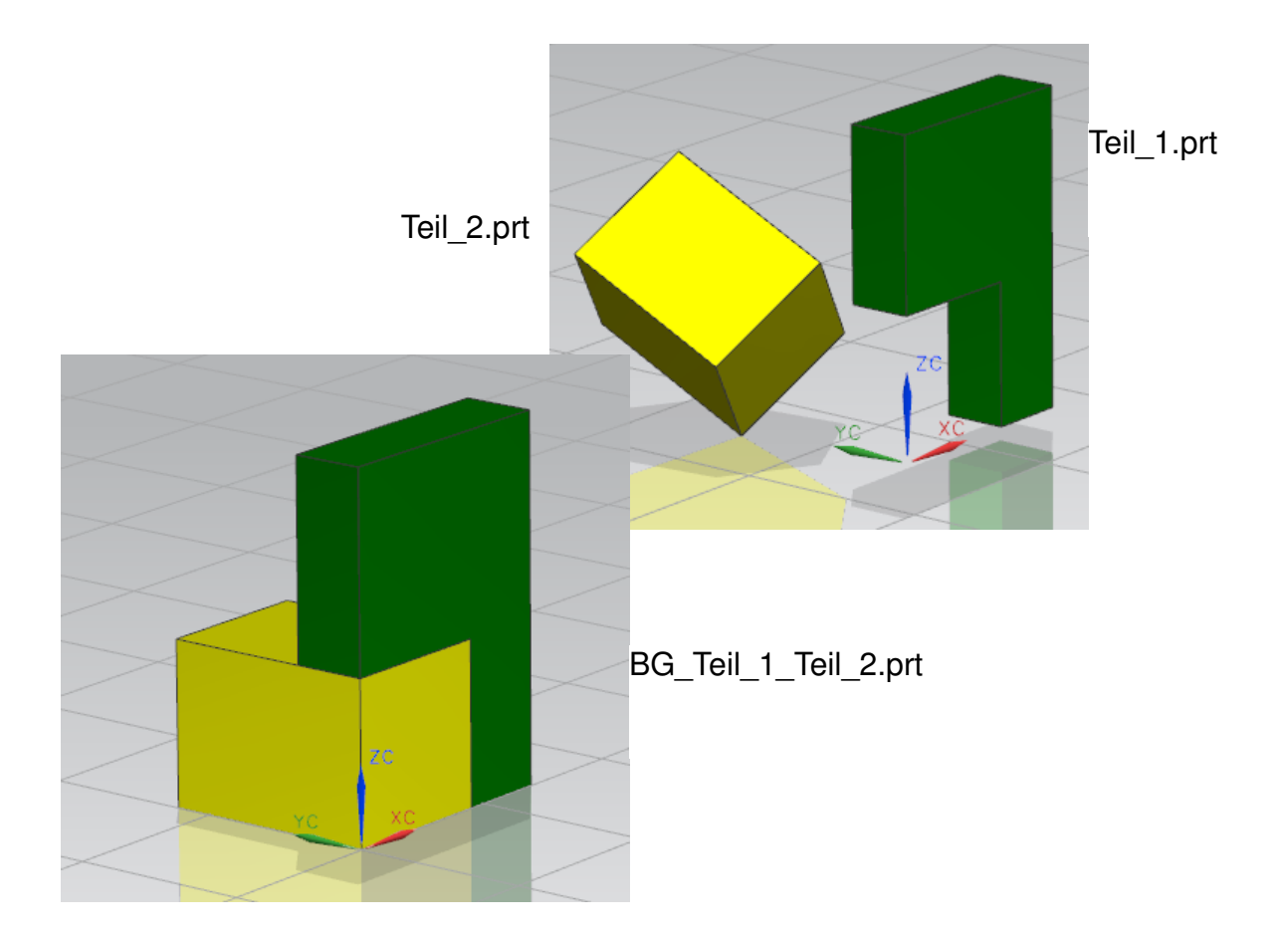

i,

Die Verschiebung der Komponente lässt sich über Objektinformation finden. Den Filter auf Komponente stellen.

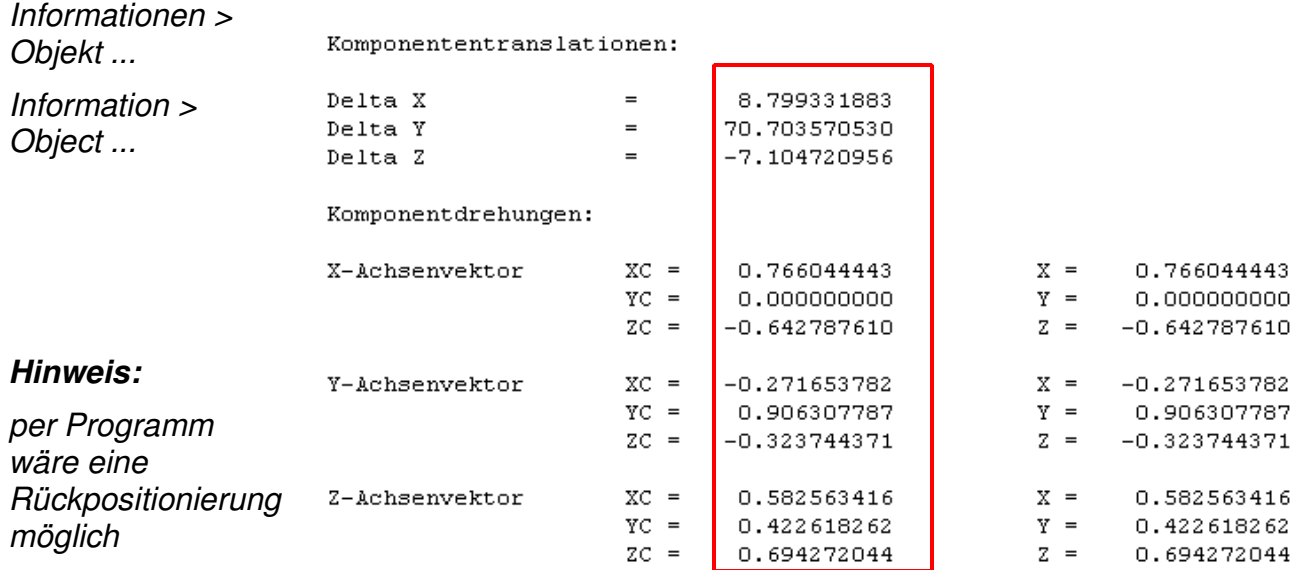

Es gibt die Möglichkeit die Komponente zu löschen und sie anschließend wieder auf den Absoluten Ursprung zu positionieren. Wenn dies aber nicht möglich ist oder zu aufwendigen Nacharbeiten führt, kann die Komponente auch wieder zurück bewegt werden.

Kontextkontrolle > Dargestelltes Teil festlegen

Baugruppe >

Hierzu die Komponente auswählen und als Anzeigeteil festlegen (Zum aktiven Teil machen reicht nicht!).

Assemblies > Context Control > Set Displayed Part

ゼ

Einfügen > Bezugsobjekt/ Punkt/Ebene > Bezugs-KSYS ...

Insert > Datum/Point > Datum CSYS ... Um den Ursprung der Komponente greifbar zu machen, wird ein Bezugs Koordinatensystem auf Absolut eingefügt.

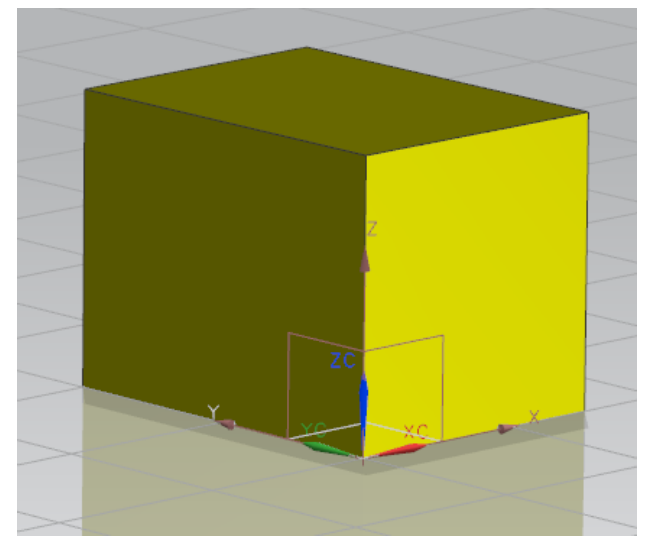

Nun die Komponente im Baugruppen Navigator mit der <MB3> auswählen und mit Übergeordn. Element anzeigen (Display Parent) in die Baugruppe gehen, in der die Komponente verbaut ist.

Hinweis:

Komponente verschieben Zu verschiebende Komponenten

Komponenten auswählen (1)

Transformation

\* "Von KSYS" festlegen

√ "Zu KSYS" festlegen

 $An$ 

Bewegung

Kopieren

Einstellungen

 $\alpha$ 

Damit das zuvor erzeugte Bezugs-Koordinatensystem auch in der Baugruppe sichtbar ist, muss das Reference Set der Komponente auf Ganzes Teil gestellt sein. Layer beachten!

Nun Komponente verschieben ausführen.

E KSYS ZU KSYS

ķ

Abbrechen

 $\lambda$ 

Λ

≖l≂

KSYS-Dialog

 $\overline{\mathsf{v}}$ 

v

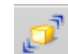

Baugruppen > Komponentenposition > Komponente verschieben ...

Assemblies > Component Position > Move Component ...

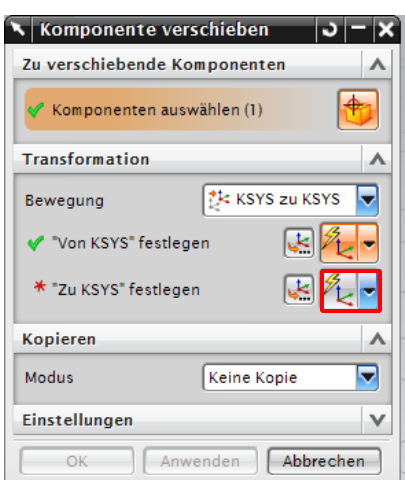

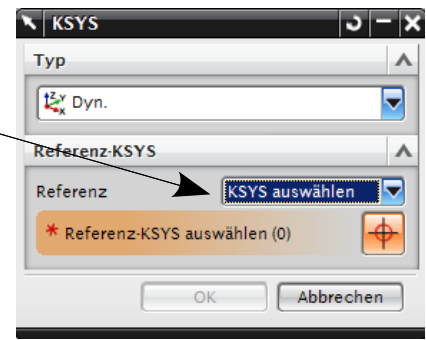

Bei der ersten Auswahl den KSYS-Dialog aufrufen (Ausgangs-Koordinatensystem), und das Bezugs-Koordinatensystem der verschoben Komponente anwählen ...

… und bei der zweiten Auswahl des KSYS, die Auswahl auf Absolutes KSYS stellen (Ziel-Koordinatensystem).

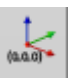

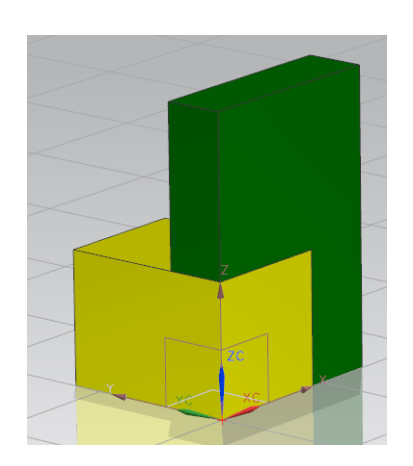